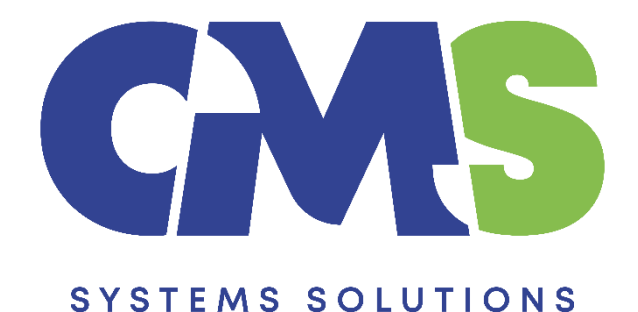

# **Procedure for preparing yearly financial statements when quarterly Caseware files exist**

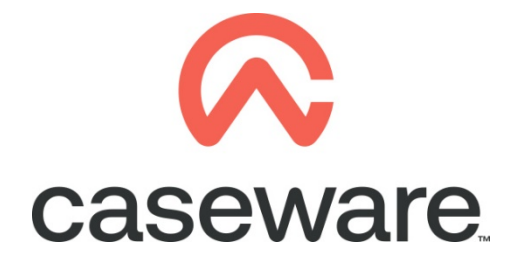

VERSION 2.00

## **PROCEDURE SUMMARY**

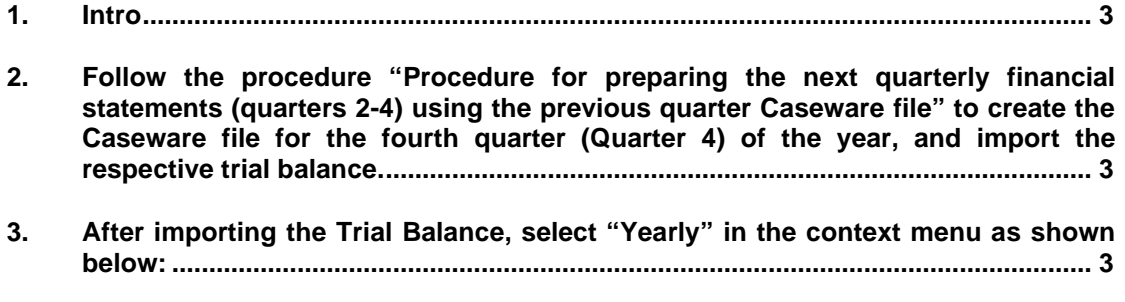

**4. [Result presented in Entry Table of the financial statements....................................](#page-2-3) 3**

### <span id="page-2-0"></span>**1. Intro**

To prepare the yearly financial statements the users have two options:

- a) They can create the yearly Caseware file by roll-forwarding the previous year's Caseware file and ignoring the quarterly balances (this procedure is described in **"Procedure to Year End Close a file"**).
- b) They can follow the steps outlined below and create the yearly Caseware file based on the latest Caseware file used for quarterly financial statements (i.e. Quarter 3 of 2022 year). In this case they will be able to retrieve the quarterly balances in future files without additional steps.
- <span id="page-2-1"></span>**2. Follow the procedure "Procedure for preparing the next quarterly financial statements (quarters 2-4) using the previous quarter Caseware file" to create the Caseware file for the fourth quarter (Quarter 4) of the year, and import the respective trial balance.**
- <span id="page-2-2"></span>**3. After importing the Trial Balance, select "Yearly" in the context menu as shown below:**

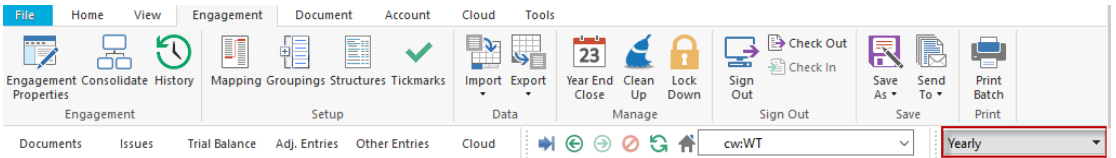

#### <span id="page-2-3"></span>**4. Result presented in Entry Table of the financial statements**

Open Financial Statements CaseView document and make sure in the **Entry Table** the following apply:

- a) In the "Select **YEAR** or **PERIOD**" area:
	- The "For current period" is set to "Year"
	- The "For comparatives" is set to "Year" (unless anything else is required, depending on the specific entity)

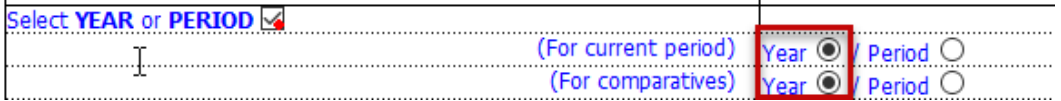

#### b) In the "Select **ANNUAL** or **INTERIM** FS" area the "**Annual**" selection is selected

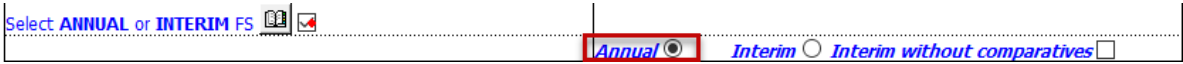